## **Quick Installation**

9. You will now see the Firewall settings. IOGEAR® offers you an easy set-up package to configure a Firewall. Please note high Firewall protection will make your network securer, but may cause wireless gateway's performance to be lower. Click **Next** when you are done.

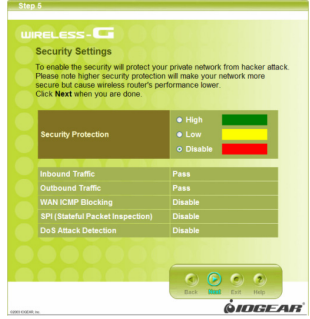

**18**

10. This is the summary page showing all configurations you've set. Click **Next** when you are done.

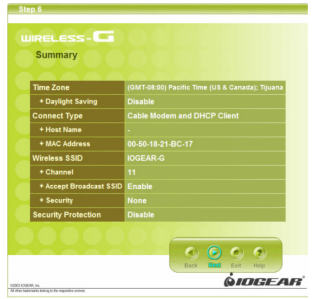

# **Quick Installation**

11. Click Finish when you are done. When you have finished the configuration, you will be brought to the main window.

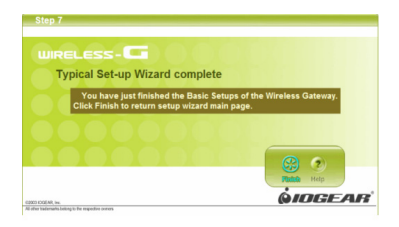

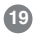

## **Quick Installation**

12. At this point your GWA504 router should be working successfully and the router should be giving access to the Internet to all the client computers. To check the status of the router you can click the Test button to see whether your Internet connection is functioning.

Please make sure your WAN port has been connected (to a xDSL, Cable modem, or Ethernet). Click Finish when you are done. When you have finished the configuration, you will be brought to the main window.

**Note:** The next steps show you Advanced Features to enhance the configuration of your IOGEAR GWA504 router

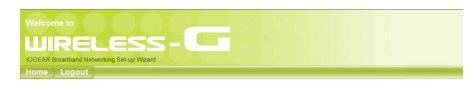

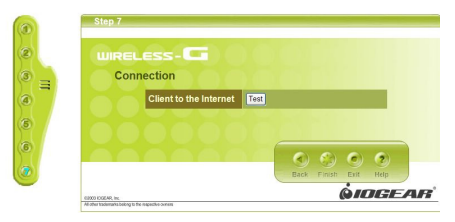

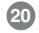

# **Advanced Setup**

## Advanced Setup

## **Step 1.**

After you logged in as shown in Quick Installation step 3, click on the **Custom** button.

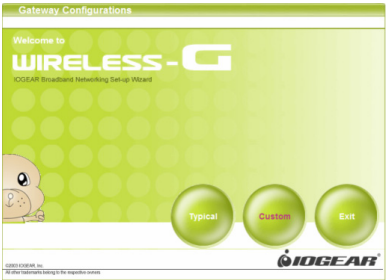

## **Step 2.**

**21**

The Customized Configuration menu is separated into eight categories.

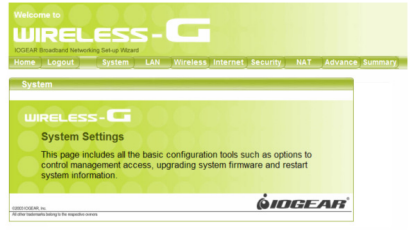

# **Advanced Setup**

#### **System**

It includes all the basic configuration tools, such as options to control management access, upgrading system firmware and restart system.

#### **LAN**

The router must have an IP address for the local network. You can also enable DHCP service for dynamic IP address allocation to your clients, or configure filtering functions based on specific clients or protocols.

#### **Wireless**

In this section, you can configure all wireless related settings for your wireless access point.

#### **Internet**

In Internet settings, you can configure the way your router connects to you ISP.

#### **Security**

Your Wireless-G Broadband Router features

powerful and flexible Firewall protection to keep your network secure. You can configure the strength of Firewall protection to a high or low level. If you are an advanced user, you can configure Firewall policies to meet on your needs.

#### **NAT**

Network Address Translation allows multiple users at your local site to access the internet over a single user account. It can also prevent hacker attacks by mapping local addresses to public addresses for key services such as Web or FTP.

#### **Advance**

Here you can set your log setting, SNMP, Routing, Schedule Rule and Miscellaneous tasks.

#### **Summary**

In this section, you can check all system status, network statistics and Event Log.

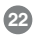

## **System Page**

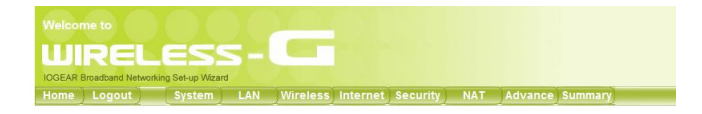

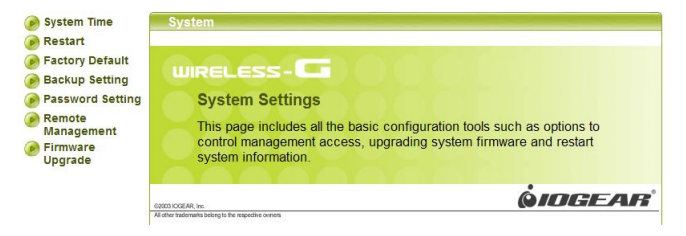

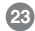

## System Time

For system management purposes, a correctly configured time zone setting will let you have accurate time stamps on the system log. If you're in an area that is within the daylight savings time period, please also check the option. You can also set device time manually or consult network time from NTP server.

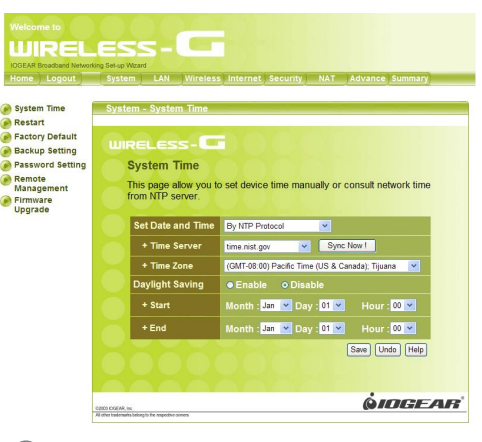

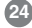

#### Restart

In some special cases, you may restart your Wireless-G Broadband Router manually without unplugging the power cable. Please note that restarting the Wireless-G Broadband Router you will not lose your current configuration. Click **Restart** button to restart the router.

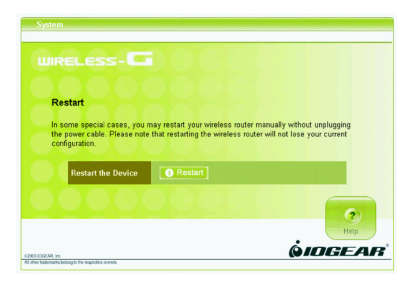

## Factory Default

**25**

Click the **Reset to default** button to set your configuration back to factory settings.

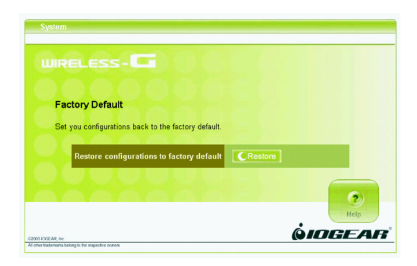

#### Backup Setting

Save the settings of your router to a file. Once you want to restore these setting, click **Firmware upgrade** and use the file you saved.

## Password Setting

This is where you can change your administration password for the Wireless-G Broadband Router. For better security, you should give a new password because password setting is disabled by default. Don't forget to Click **Apply** button to make your configuration take effect.

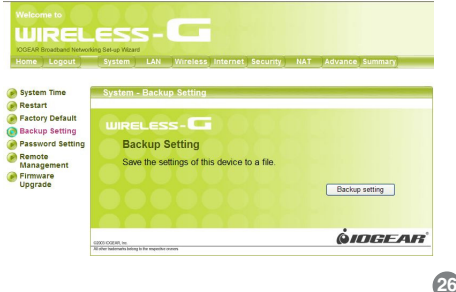

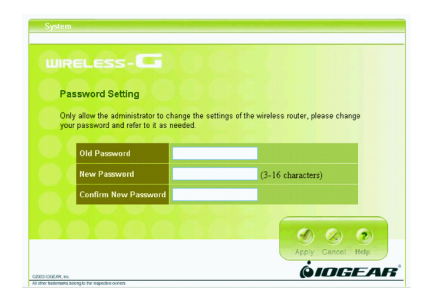

#### Remote Management

This setting allows you to manage your Wireless-G Broadband Router through a WAN connection (Internet). Click the button to enable or disable this function. If you enable this function you can use the specified port on your PC to remotely control the router. The default port is 8080. You can also set "Administration Time-out." It is the amount of inactivity before the device automatically close the administration section. You can set "Administration Time-out" to zero to disable it.

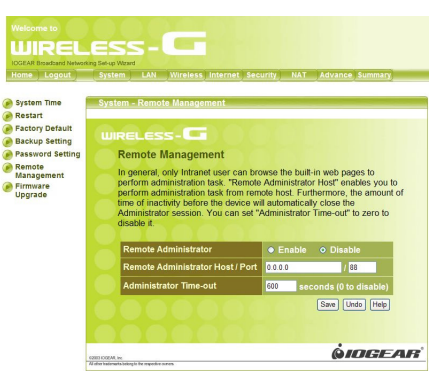

#### Firmware Update

From time to time, a new and updated firmware will be released, which has either feature improvements or bug fixes. Once you download the new firmware patch, you can update the firmware of your Wireless-G Broadband Router from here.

#### • **Upgrade Steps:**

To update the firmware by web page, click the **Browse** button first to select the file that had been saved in your laptop or PC. Then click the **Upgrade** button to update the firmware. Please do not power off the router while upgrading and there will be a sequence of screen descriptions to inform you the status of the upgrade process. If the upgrade process is successful, the utility will go back to homepage.

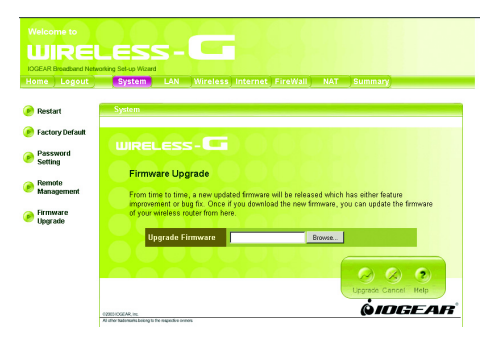

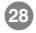

## **LAN Page**

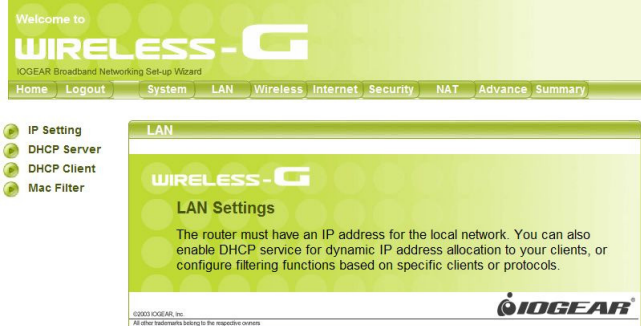

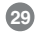

## IP Setting

You can setup IP address information for your wireless router.

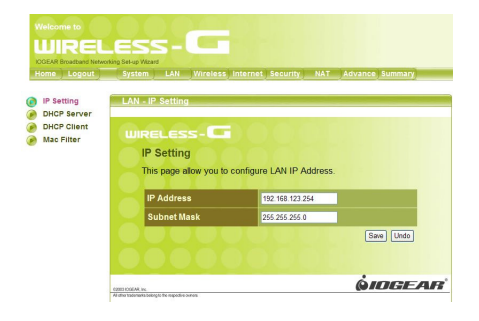

## DHCP Server

Your wireless router can act as a DHCP server, and assign IP addresses to your clients automatically. This function is enabled by default. The assigned IP addressed will be within the range of IP pool that you specify. It is a good security practice to set just enough range of IP pool for the devices you want to connect to this wireless network. This can block other unintended devices to enter your network.

- **IP Pool Starting Address**: Enter a value for the DHCP server to start with when issuing IP addresses. The default value is 100.
- **IP Pool Ending Address**: The maximum number of PCs that you want the DHCP server to assign IP addresses to. This number cannot be greater than 253.

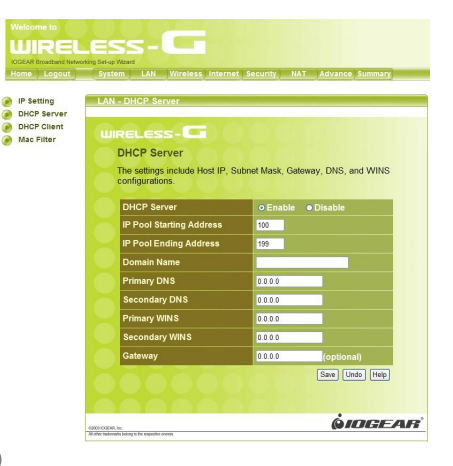

## DHCP Client

The DHCP client list shows clients assigned by the DHCP server. Click **Refresh** button to refresh the list.

Wake-on-LAN is a technology that enables you to power up a networked device remotely. In order to enjoy this feature, the target device must be Wake-on-LAN enabled. Click on the "Wake-up" button will make the router to send the wake-up feature to the target device immediately.

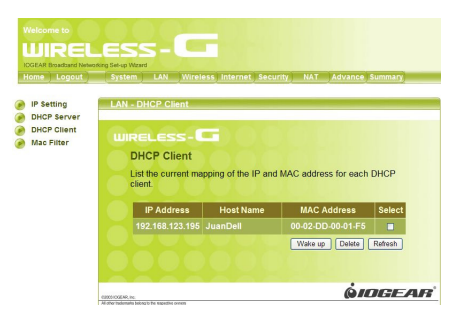

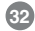

## MAC Filter

MAC Address Control allows you to assign different access right for different users and to assign a specific IP address to a certain MAC address.

**MAC Address Control** Check "Enable" to enable the "MAC Address Control". All of the settings in this page will take effect only when "Enable" is checked.

**Connection control** Check "Connection control" to enable the controlling of which wired andwireless clients can connect to this device. If a client is denied to connect to this device, it means the client can't access to the Internet either. Choose "allow" or "deny" to allow or deny the clients, whose MAC addresses are not in the "Control table" (please see below), to connect to this device.

**Association control** Check "Association control" to enable the controlling of which wireless client canassociate to the wireless LAN. If a client is denied to associate to the wireless LAN, it means the client can't send or receive any data via this device. Choose "allow" or "deny" to allow or deny the clients, whose MAC addresses are not in the "Control table", to associate to the wireless LAN. "Control table" is the table at the bottom of the "MAC Address Control" page. Each row of this table indicates the MAC address and the expected IP address mapping of a client. There are four columns in this table:

**MAC Address** MAC address indicates a specific client.

**IP Address** Expected IP address of the corresponding client. Keep it empty if you don't care its IP address.

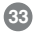

**C** When "**Connection control**" is checked, check "**C**" will allow the corresponding client to connect to this device.

**A** When "**Association control**" is checked, check "**A**" will allow the corresponding client to associate to the wireless LAN. In this page, we provide the following Combobox and button to help you to input the MAC address. You can select a specific client in the "DHCP clients" Combobox, and then click on the "Copy to" button to copy the MAC address of the client you select to the ID selected in the "ID" Combobox.

**Previous page and Next Page** To make this setup page simple and clear, we have divided the "Control table" into several pages. You can use these buttons to navigate to different pages.

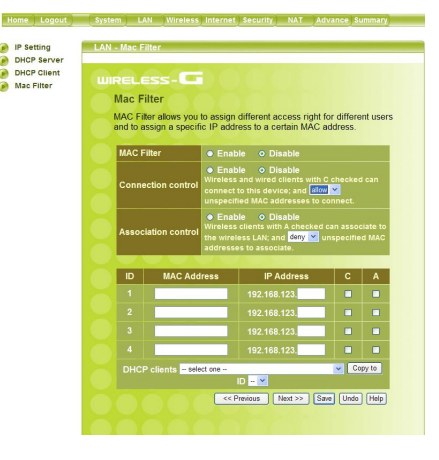

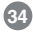

#### **Wireless Page**

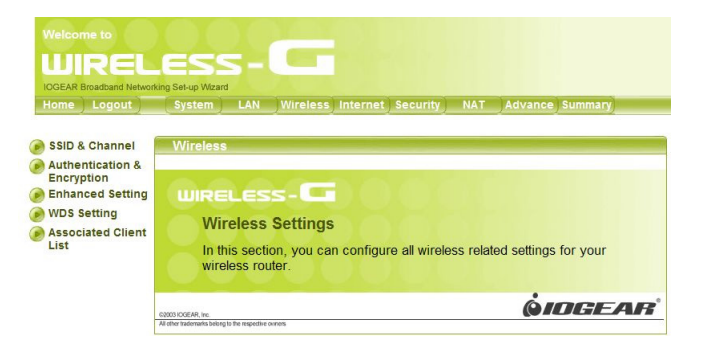

## SSID & Channel

Here is where you may modify the SSID and Channel of your Wireless-G Broadband Router.

• **SSID (Service Set ID, or Network Name):** Enter the name you wish to give your Wireless-G Broadband Router (ex. "JOHN" or "IOGEAR"). Every Wireless Clients (PC card, USB and PCI adaptors) in your network must be configured to accept with the same SSID.

#### • **Channel**

It can be left as Default, unless you plan on using multiple access points. When multiple Wireless Networks presenting, please ensure they are not using the same channel, preferably at least 5 channels apart to each other.

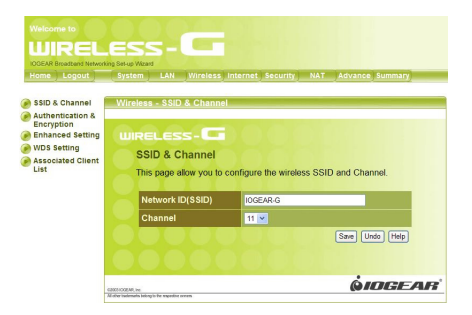

## Authentication & Encryption

Select the data privacy algorithm you want. Enabling the security can protect your data while it is transferred from one station to another. • **WEP Key 1, 2, 3 & 4**

**Disable :** Disable the encryption feature.

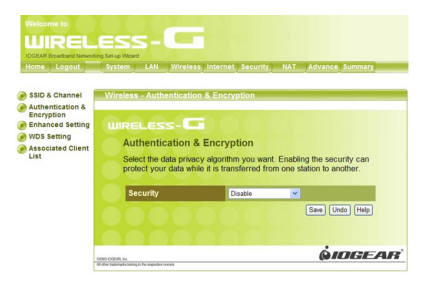

**WEP :** Accept WEP clients only. WEP key must be entered manually. You must input 10 Hexadecimal digits for WEP 64 bit, or 26 Hexadecimal digits for WEP 128 bit

**37**

When you enable the 128 or 64 bit WEP key security, please select one WEP key to be used and input 26 or 10 hexadecimal (0, 1, 2...8, 9, A, B...F) digits.

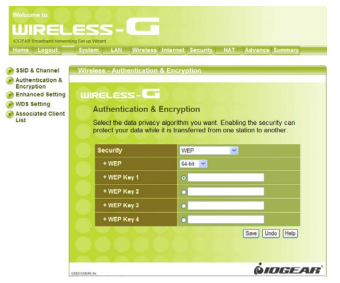